## **Bildexempel på hur man ansluter till ett Teams-möte på en iPhone.**

Detta exempel visar hur man ansluter mot ett Teams-möte från en iPhone. För att kunna ansluta till ett Teams-möte på iPhone, iPad eller liknande Androidenhet krävs att Microsoft Teams-appen finns installerad.

Sök efter Microsoft Teams i App Store om du har en iPhone eller i Play om du har en Androidtelefon.

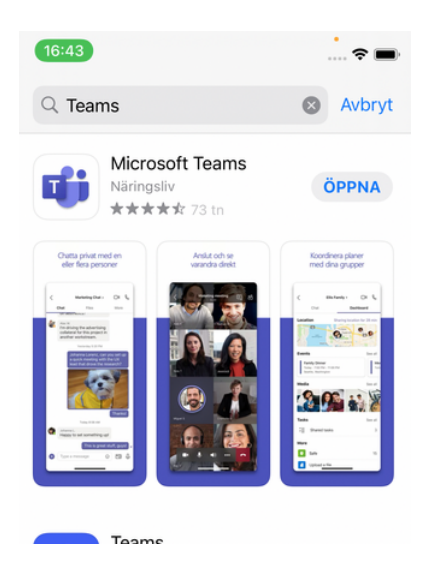

Du behöver inte göra mer än att installera appen för att kunna ansluta till årsmötet som gäst. Vänta bara in epostmeddelandet med möteslänk. Nedan följer bilder på hur det kan se ut att öppna upp möteslänken beroende på enhet och epostkonto.

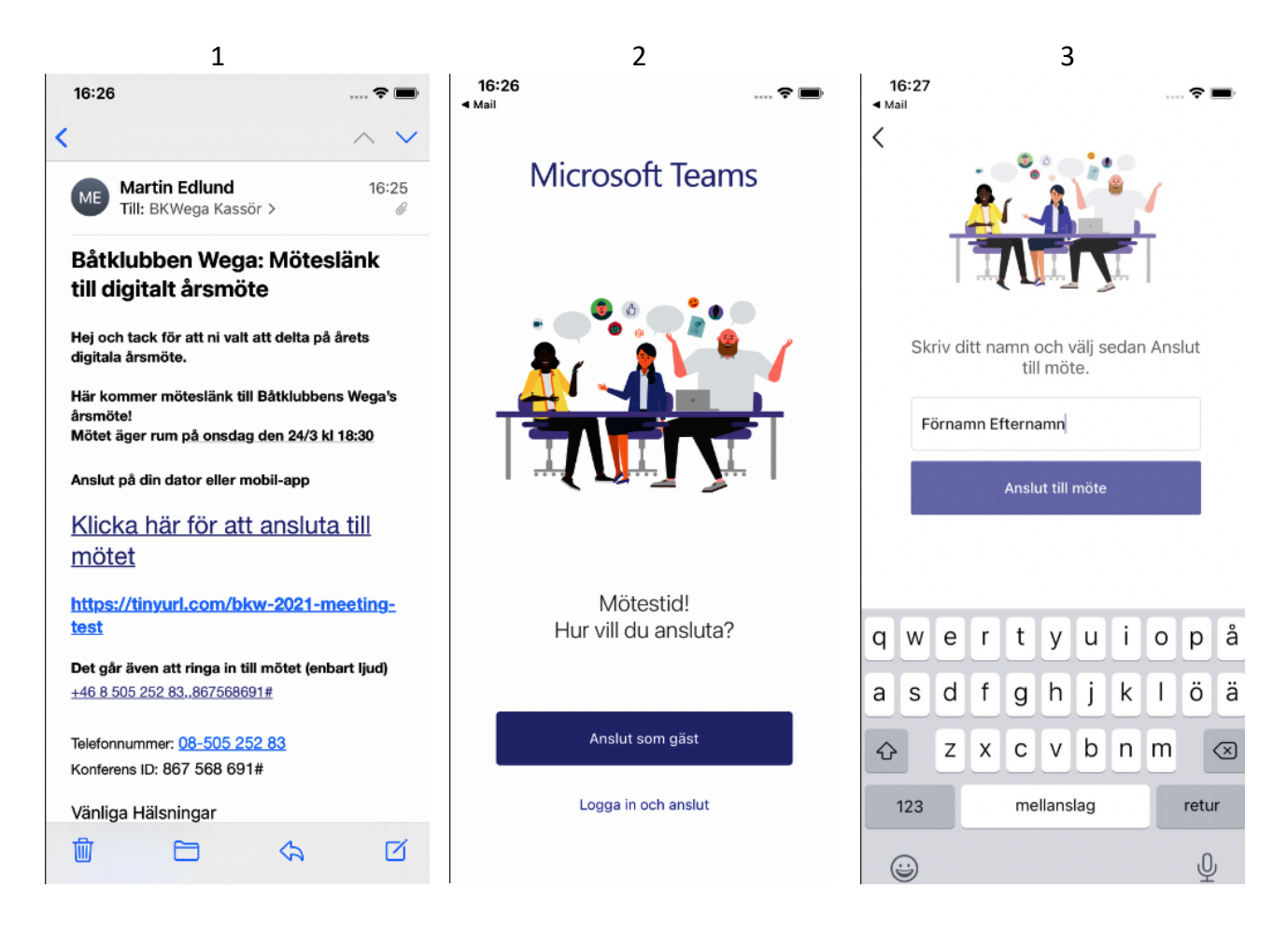

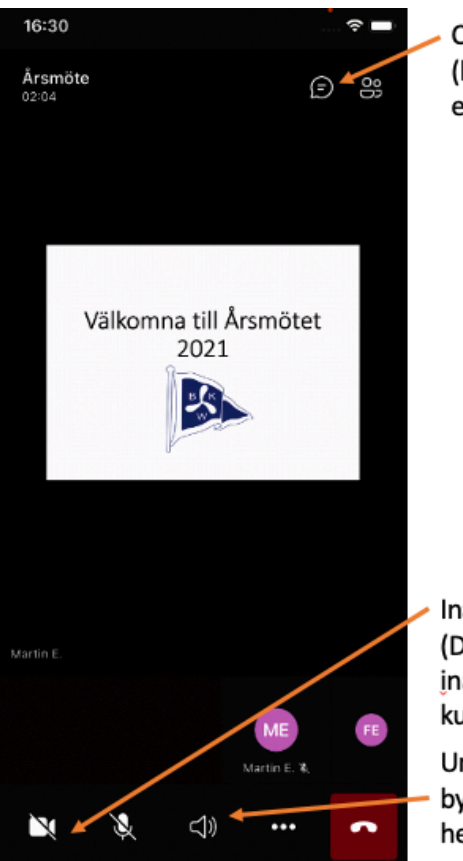

 $\overline{4}$ 

Chattfunktion (här skriver du för att begära ordet eller vid omröstning)

Inaktivera din kamera om du inte fått ordet (Din mikrofon kommer automatiskt vara inaktiverad, begär du ordet kommer den kunna aktiveras)

Under högtalarikonen kommer du kunna byta ljudenhet för att använda anslutet headset eller högtalare i enheten.